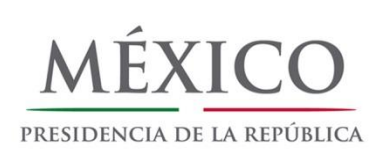

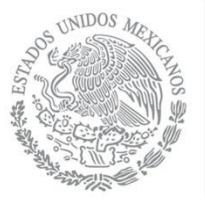

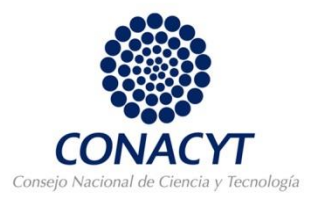

# PROGRAMA DE ESTÍMULOS A LA INVESTIGACIÓN, DESARROLLO TECNOLÓGICO E INNOVACIÓN (PEI) 2015

¿Cómo ingresar una solicitud?

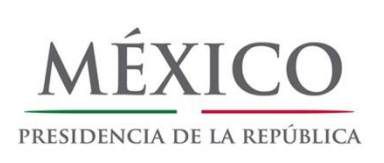

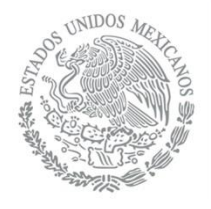

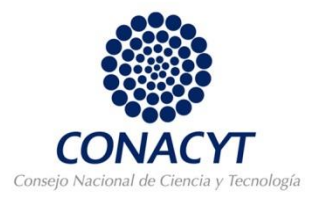

# **1.** Introducir el usuario y la contraseña del RESPONSABLE LEGAL y "Entrar".

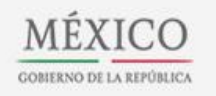

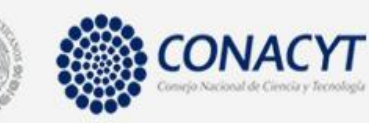

Programa de Estímulos a la Innovación

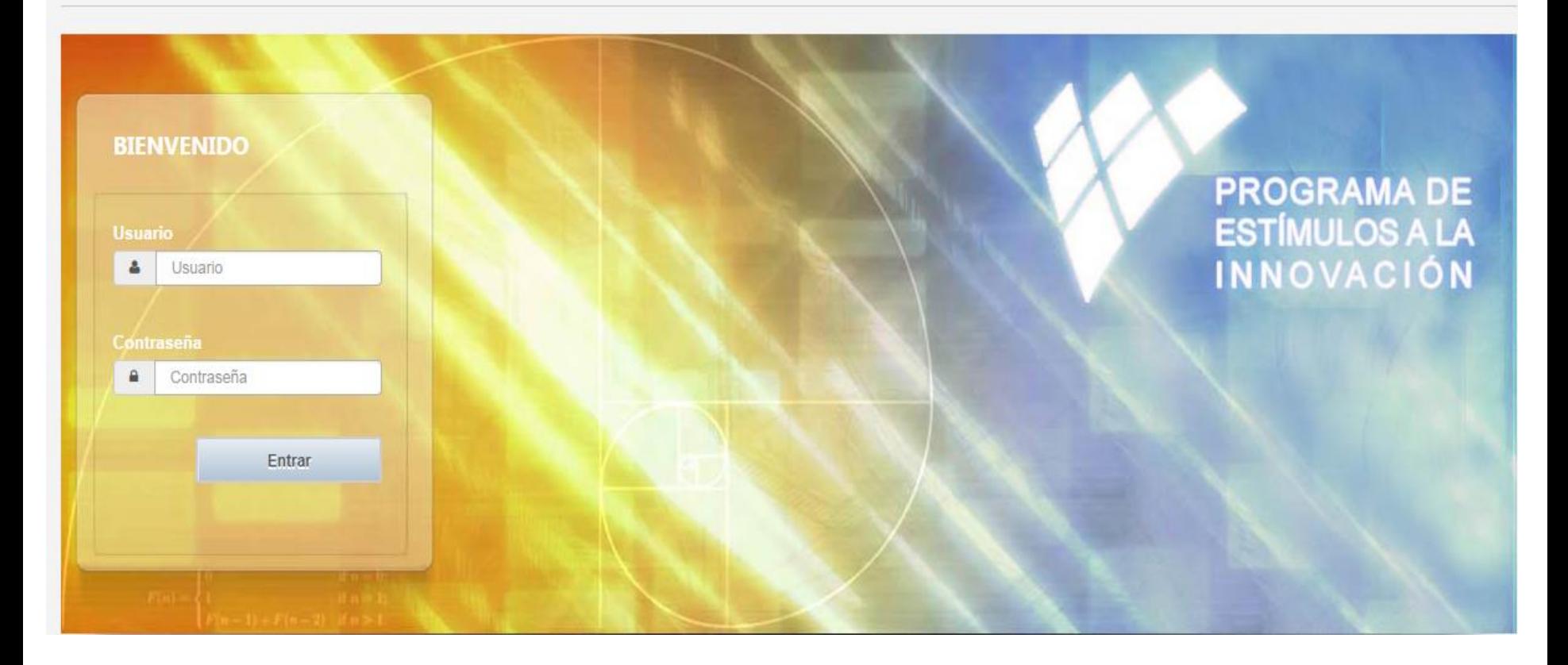

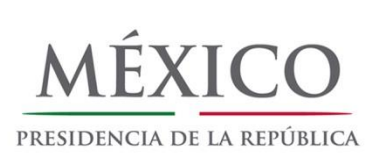

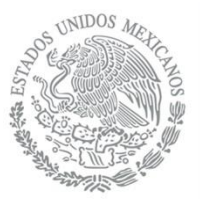

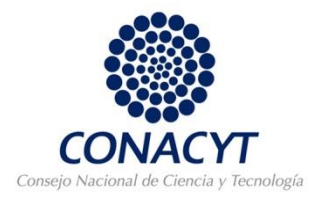

#### En la pantalla de bienvenida "Aceptar"

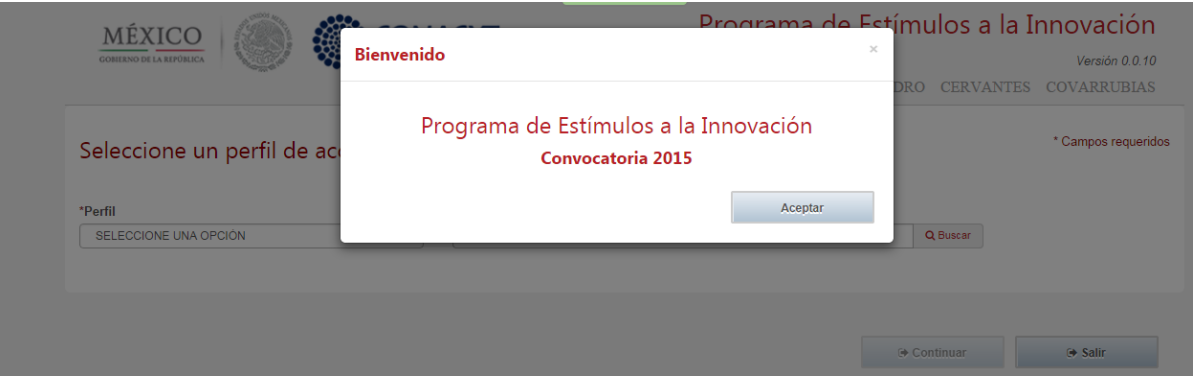

Introducir el perfil como responsable legal y el número de RENIECYT de la empresa, "buscar" y "continuar".

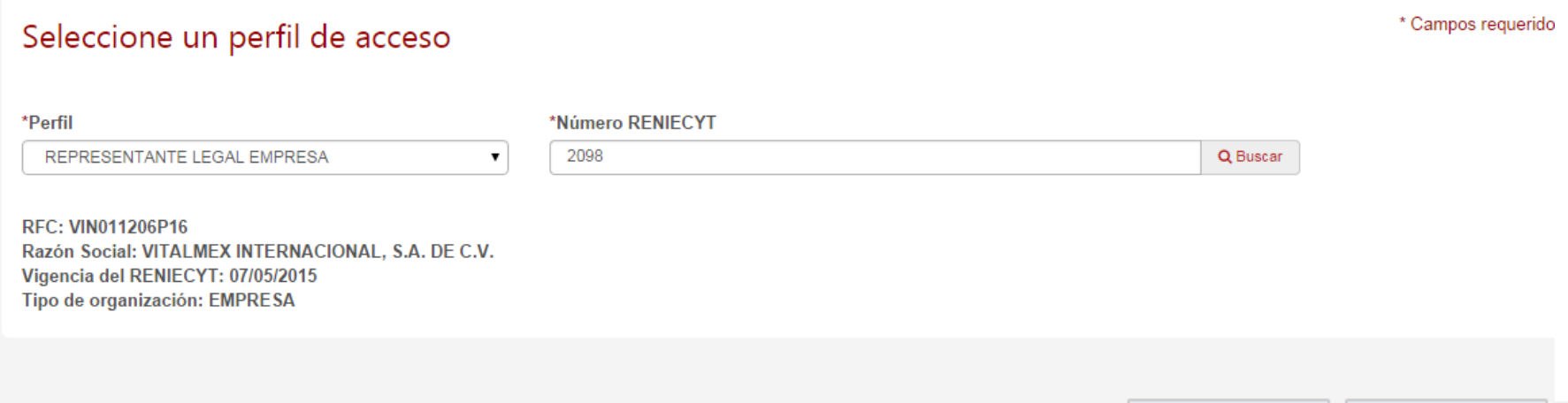

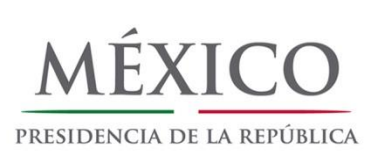

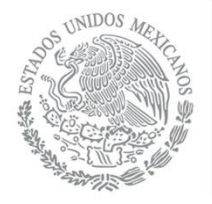

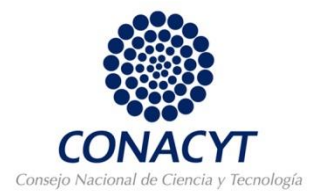

#### "Aceptar" la declaración de liberación de responsabilidades

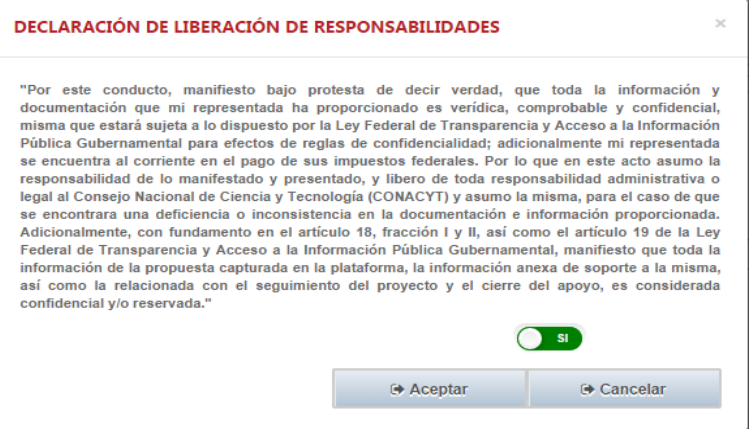

## Llenar *TODOS* los campos correspondientes a la pestaña de Datos generales de la empresa

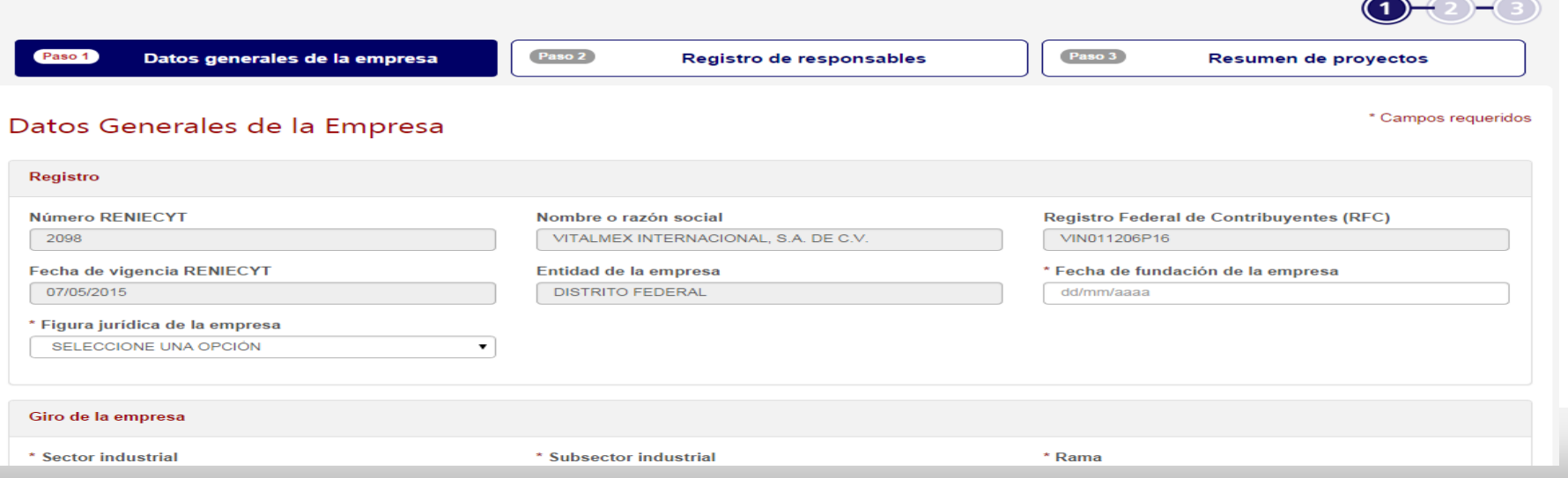

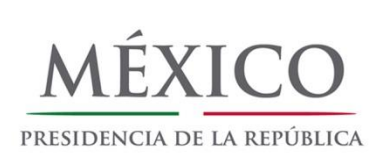

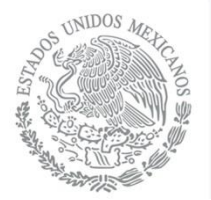

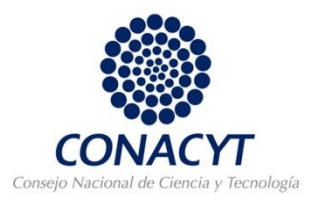

En la segunda pestaña de Registro de responsables, dar de alta el nombre de usuario del responsable técnico, "buscar" y "guardar".

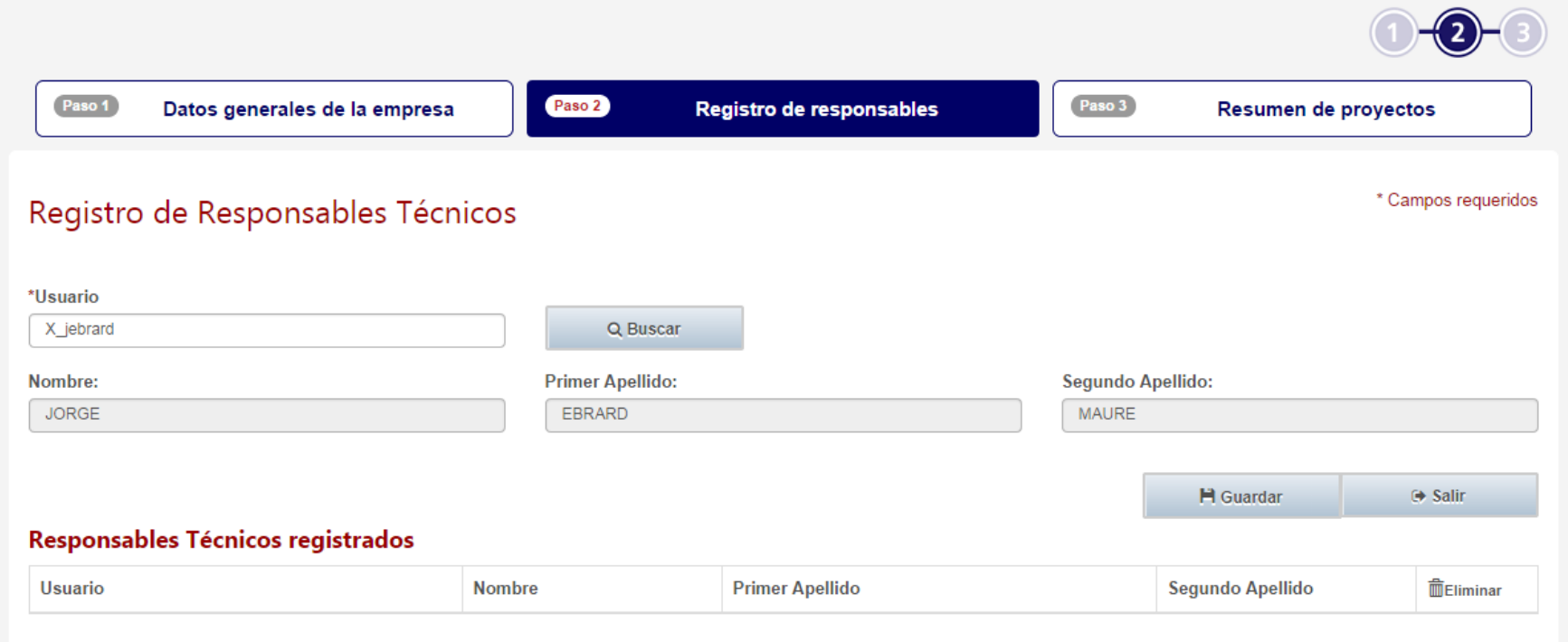

**"Salir" de la sesión como responsable legal. El responsable técnico ahora deberá de ingresar para llenar la solicitud.** 

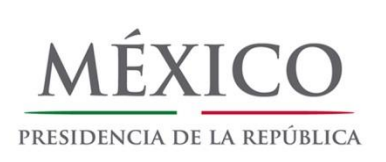

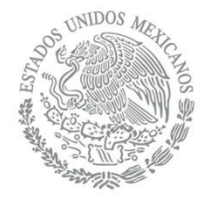

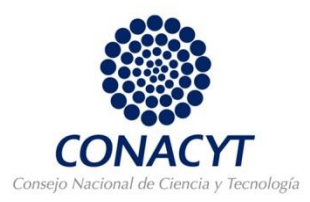

**2.** Introducir el usuario y la contraseña del RESPONSABLE TÉCNICO y "Entrar". En la pantalla de bienvenida "Aceptar". Seleccionar el perfil de usuario como responsable técnico, ingresar el RENIECYT de la empresa, "buscar" y "continuar".

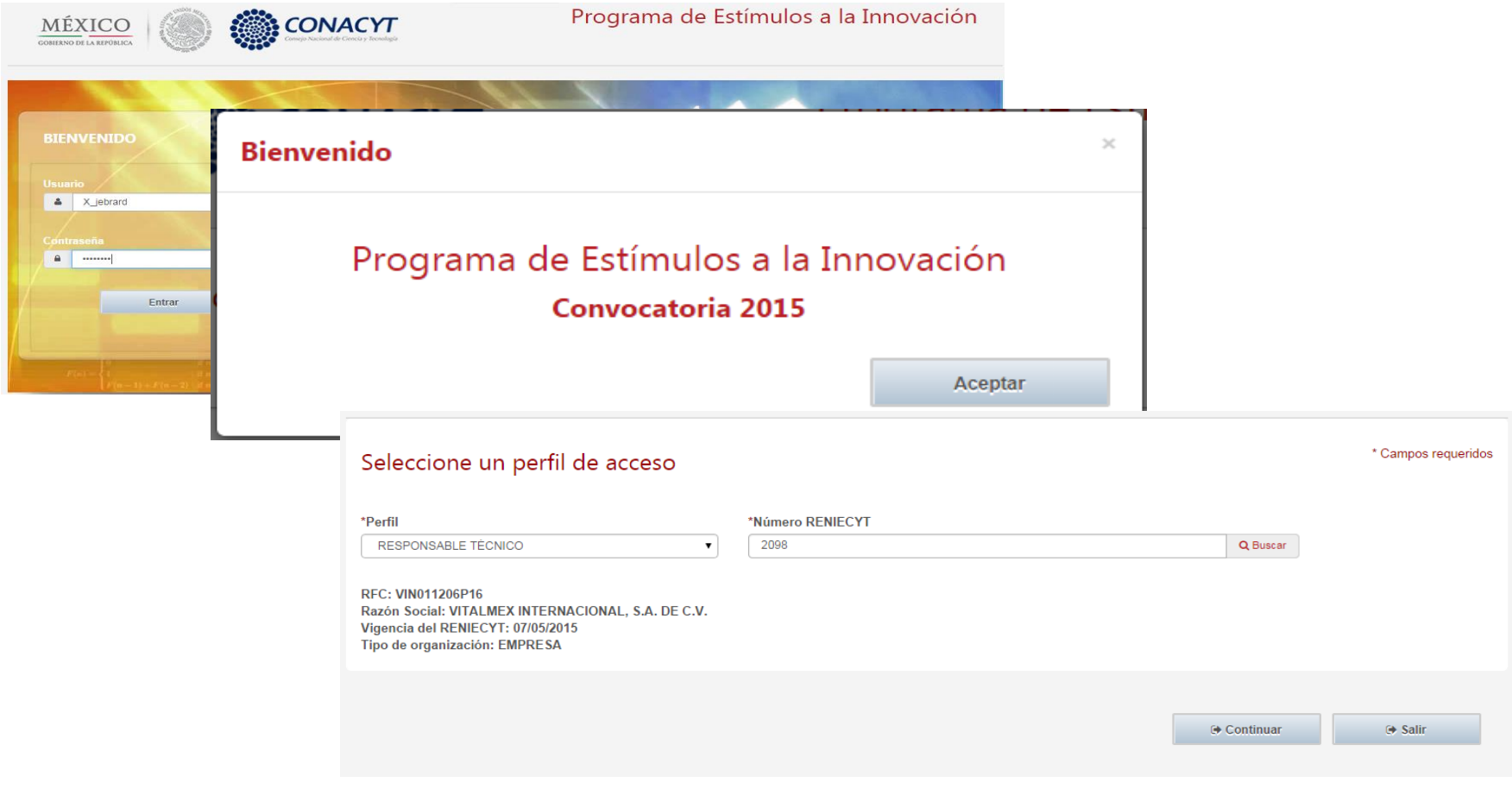

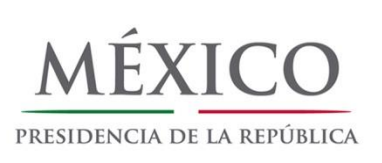

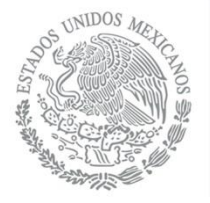

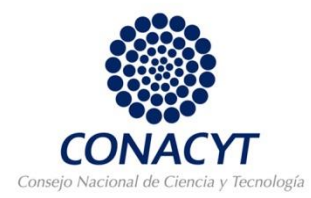

## "Aceptar" la declaración de liberación de responsabilidades

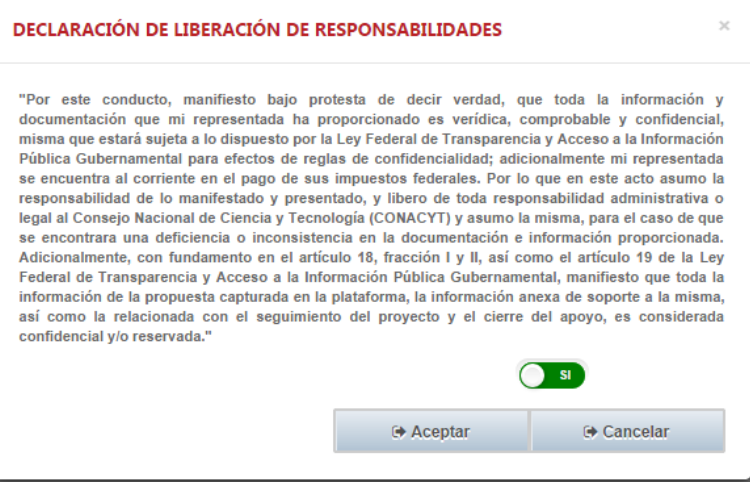

### "Agregar nuevo proyecto"

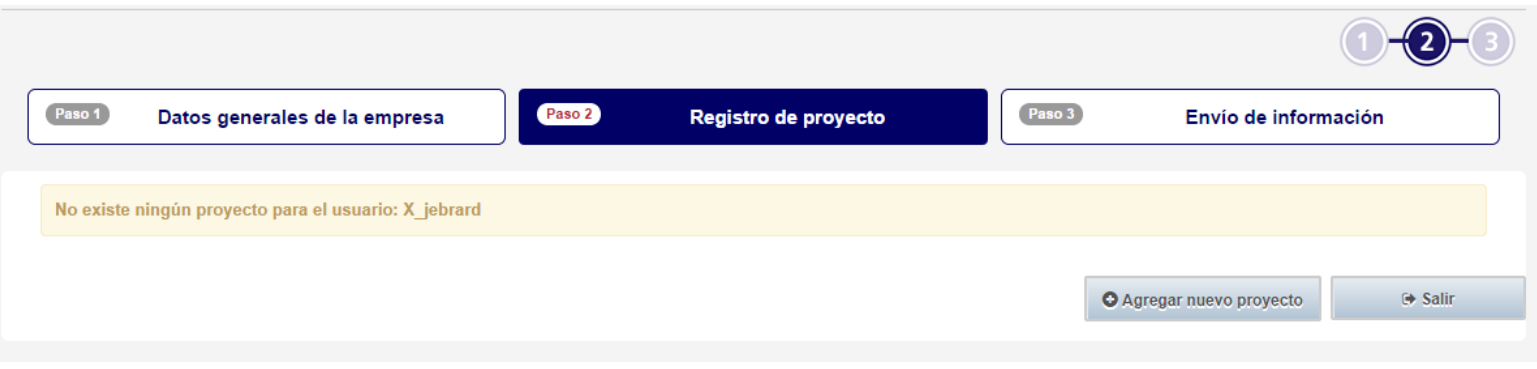

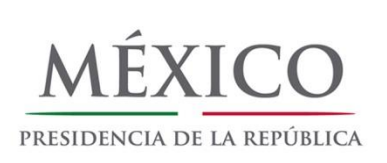

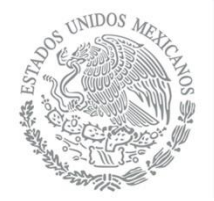

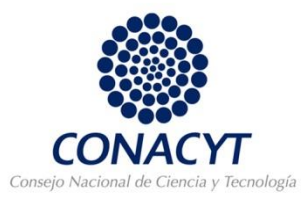

Llenar toda la información correspondiente a todas las pestañas de la sección de "Registro de Proyecto".

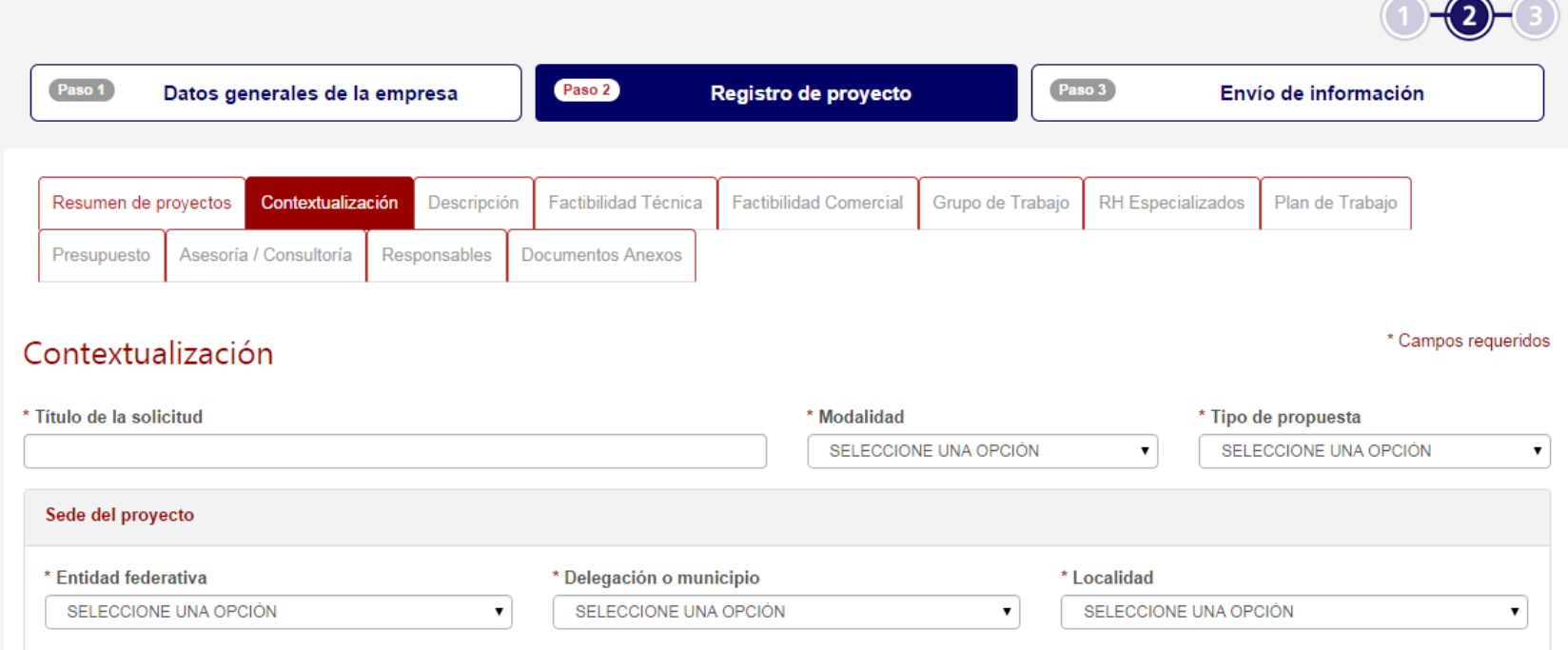

Para concluir deberá ir a la pestaña "Envío de información". *No podrá concluir* este último paso hasta que los responsables en las Oficinas de Transferencia Tecnológica (OTT) y las instituciones vinculadas, acepten la colaboración en el sistema *(EN CASO DE SER UNA PROPUESTA CON UNA OTT O CON VINCULACIÓN)*.

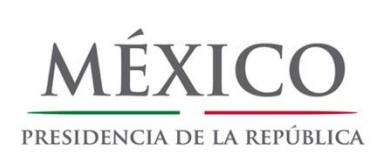

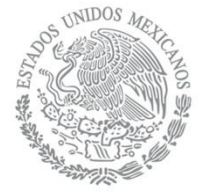

# **RESPONSABLE LEGAL DE LA INSTITUCIÓN VINCULADA**

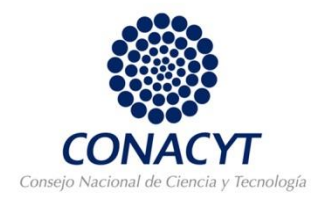

**3. Si la propuesta es vinculada**, el responsable legal de cada institución deberá de ingresar su usuario y contraseña, "aceptar" la pantalla de bienvenida y seleccionar su perfil como "responsable legal de la institución vinculada" y el número de RENIECYT de la empresa.

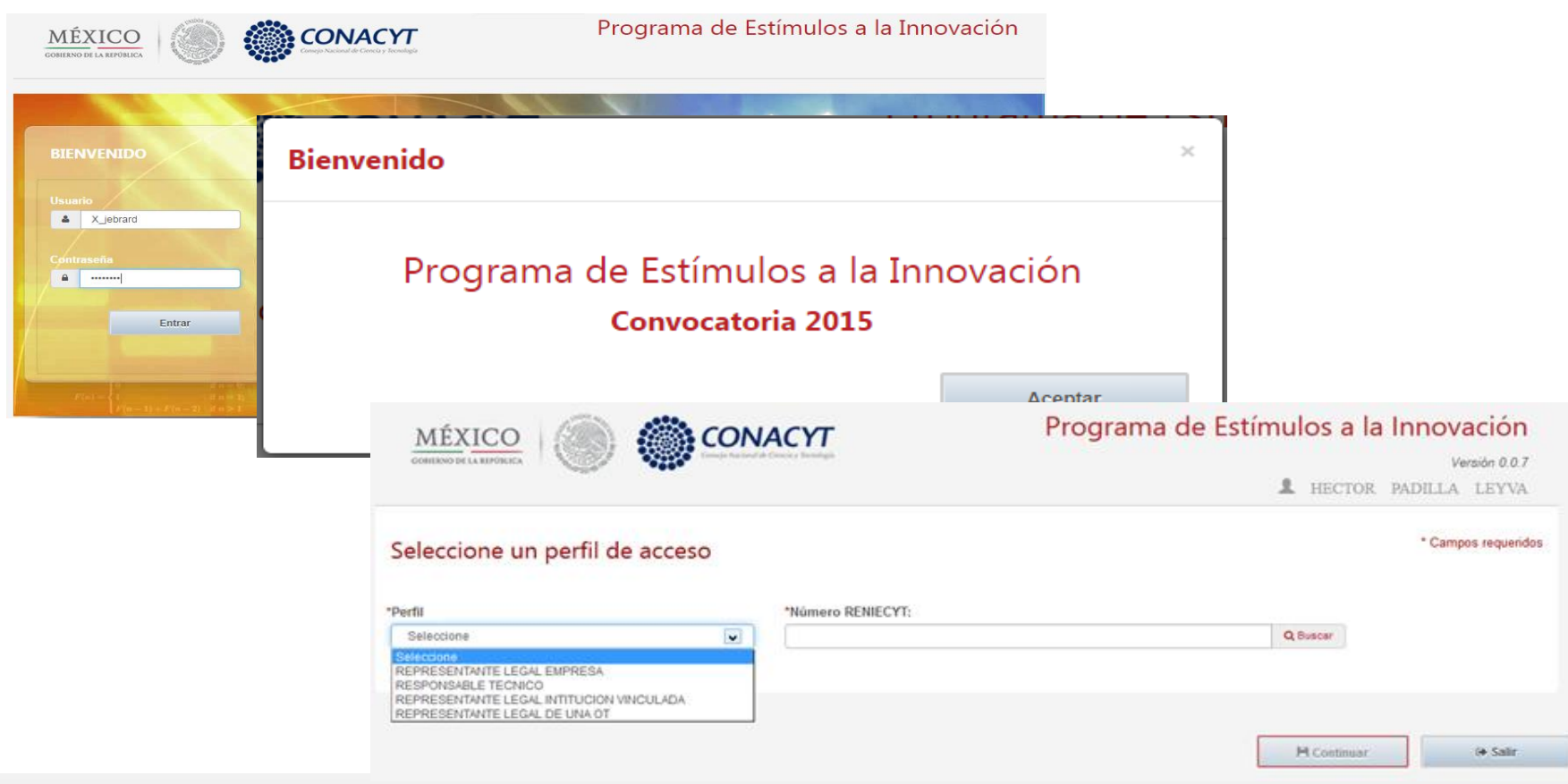

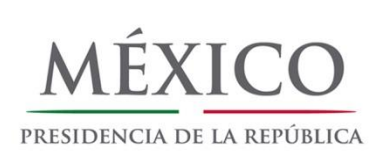

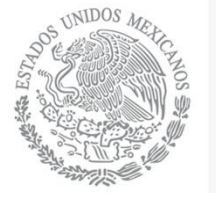

# **RESPONSABLE LEGAL DE LA INSTITUCIÓN VINCULADA**

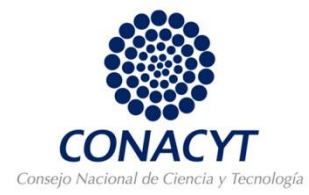

#### Confirmar usuario y continuar.

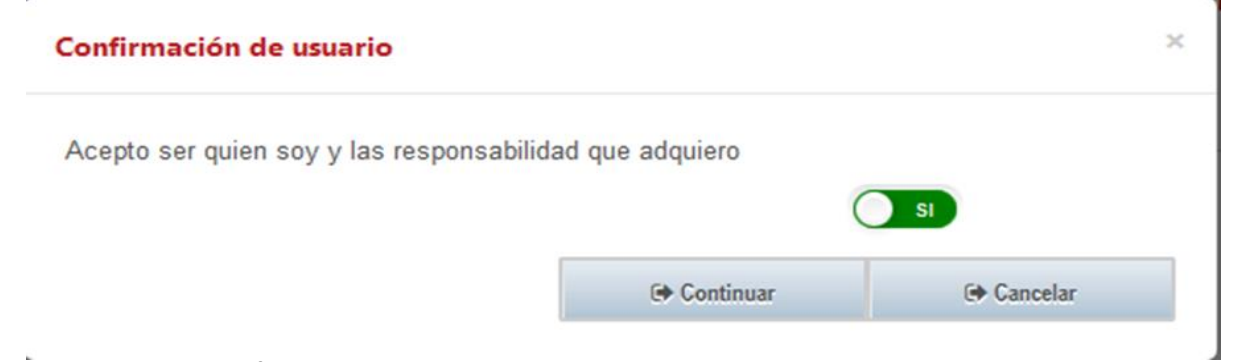

#### Autorizar el proyecto.

#### Autorización de proyectos vinculados

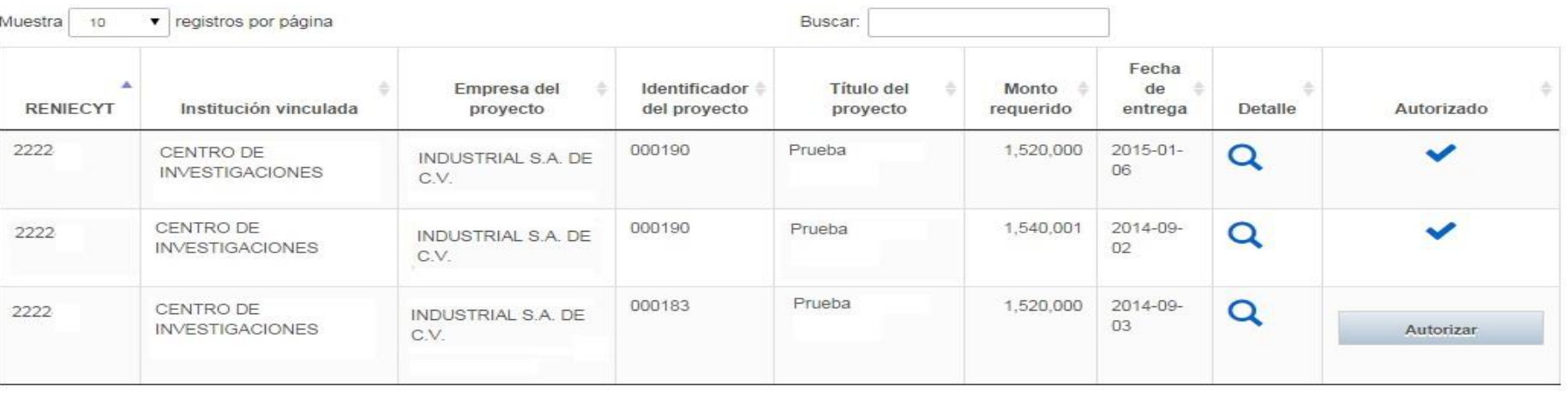

Anterior

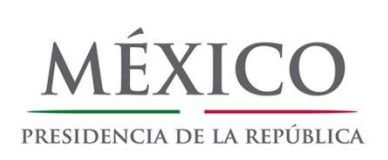

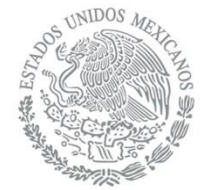

## **RESPONSABLE LEGAL DE LA OFICINA DE TRANSFERENCIA TECNOLÓGICA**

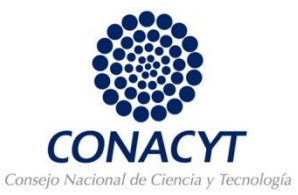

**4. Si la propuesta considera una OTT**, el responsable legal de cada oficina deberá de ingresar su usuario y contraseña, "aceptar" la pantalla de bienvenida y seleccionar su perfil como "responsable legal de la institución vinculada" y el número de RENIECYT de la empresa.

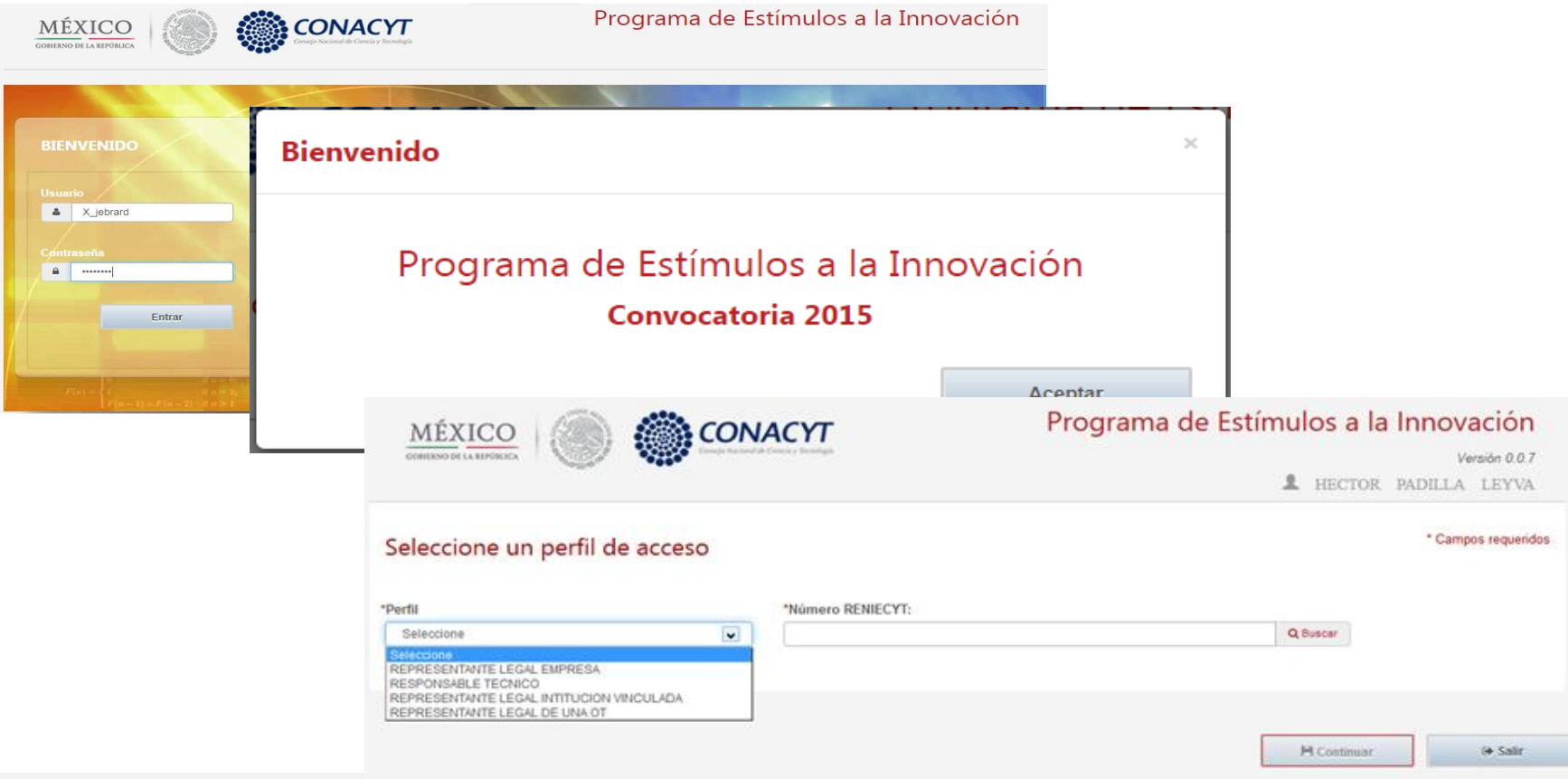

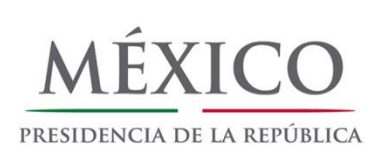

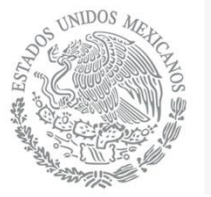

## **RESPONSABLE LEGAL DE LA OFICINA DE TRANSFERENCIA TECNOLÓGICA**

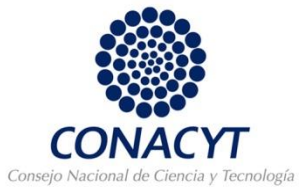

#### Confirmar usuario y continuar.

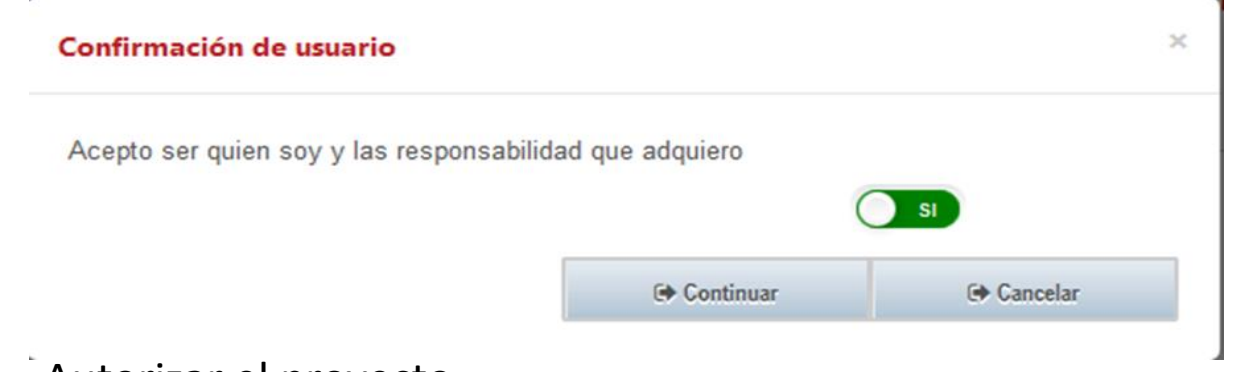

#### Autorizar el proyecto.

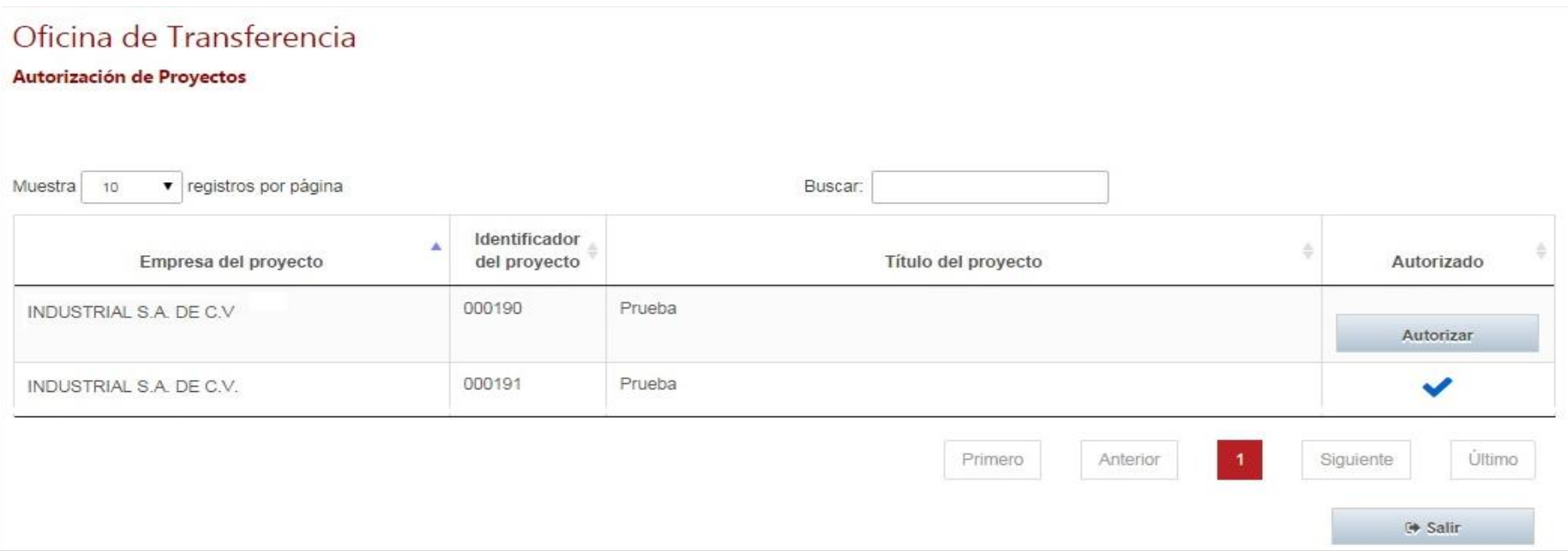

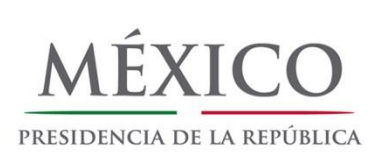

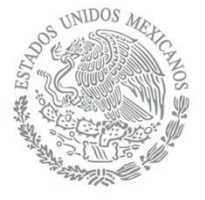

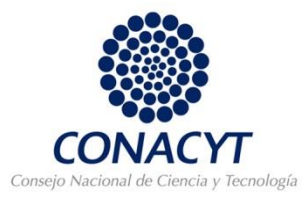

**5** . Una vez que las IES / CPI's vinculados y la OT involucrada (SI APLICA) aceptaron la colaboración en el proyecto, el RT recibirá una notificación, o bien puede ingresar a la Plataforma y monitorear en el envío las aceptaciones de las IES / CPI's y OT's.

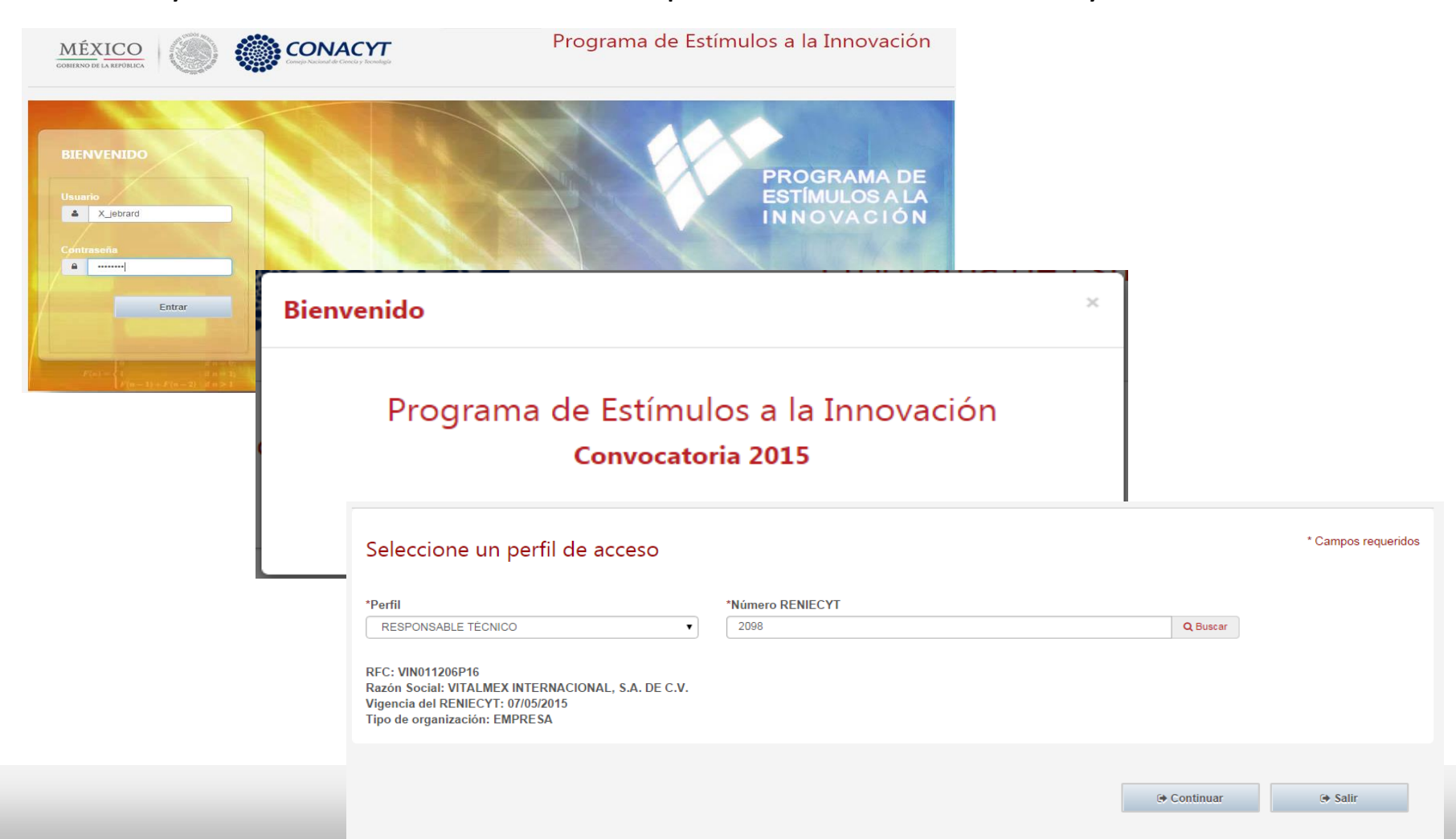

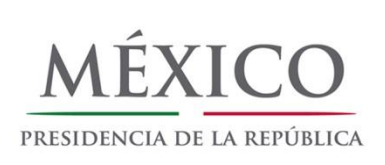

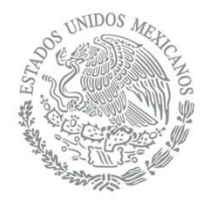

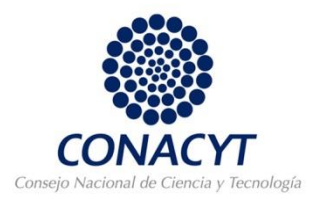

# Ir a Envío de Información donde encontrará activo el botón de envío.

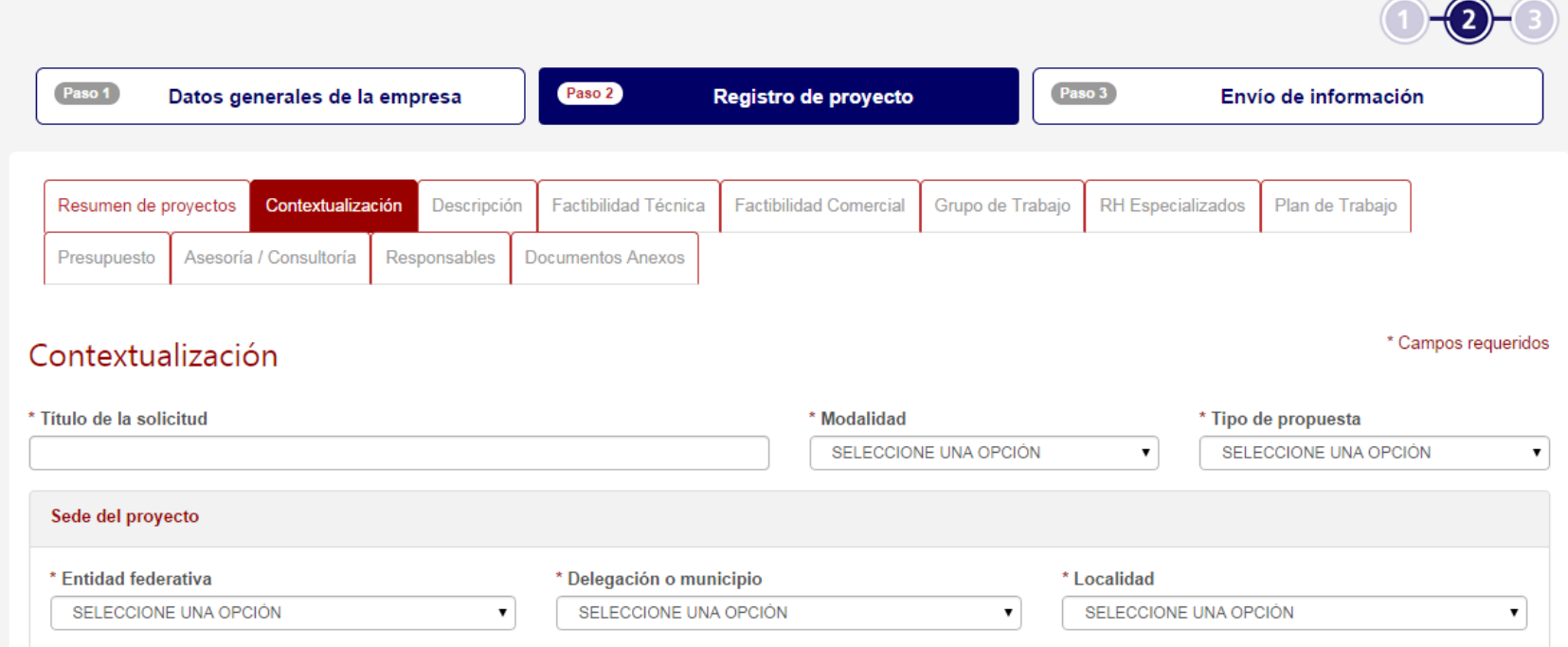

Una vez enviado el proyecto, no podrá modificarse.

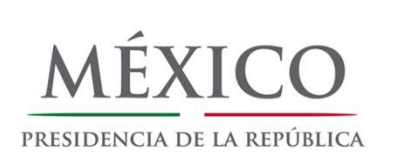

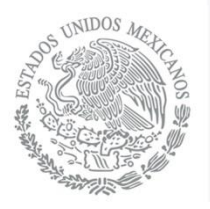

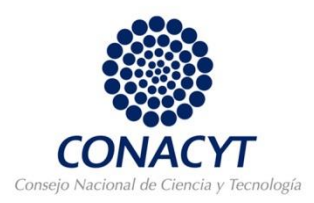

El presente es una síntesis del proceso completo de captura y envío de solicitudes, para información detallada del uso de la Plataforma estarán disponibles los siguientes Manuales:

- Manual de Usuario: Responsable Legal de la Empresa
- Manual de Usuario: Responsable Técnico del Proyecto
- Manual de Usuario: Responsable Legal de las IES / CPI vinculados al proyecto
- Manual de Usuario: Responsable Legal de la OT asociada al proyecto